**Amplify Sponsorship<br>Campaign Setup Guide** 

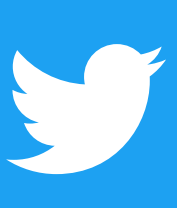

# #BeforeWeSetup

Ensure your Pre-Roll assets are uploaded in the Media Library

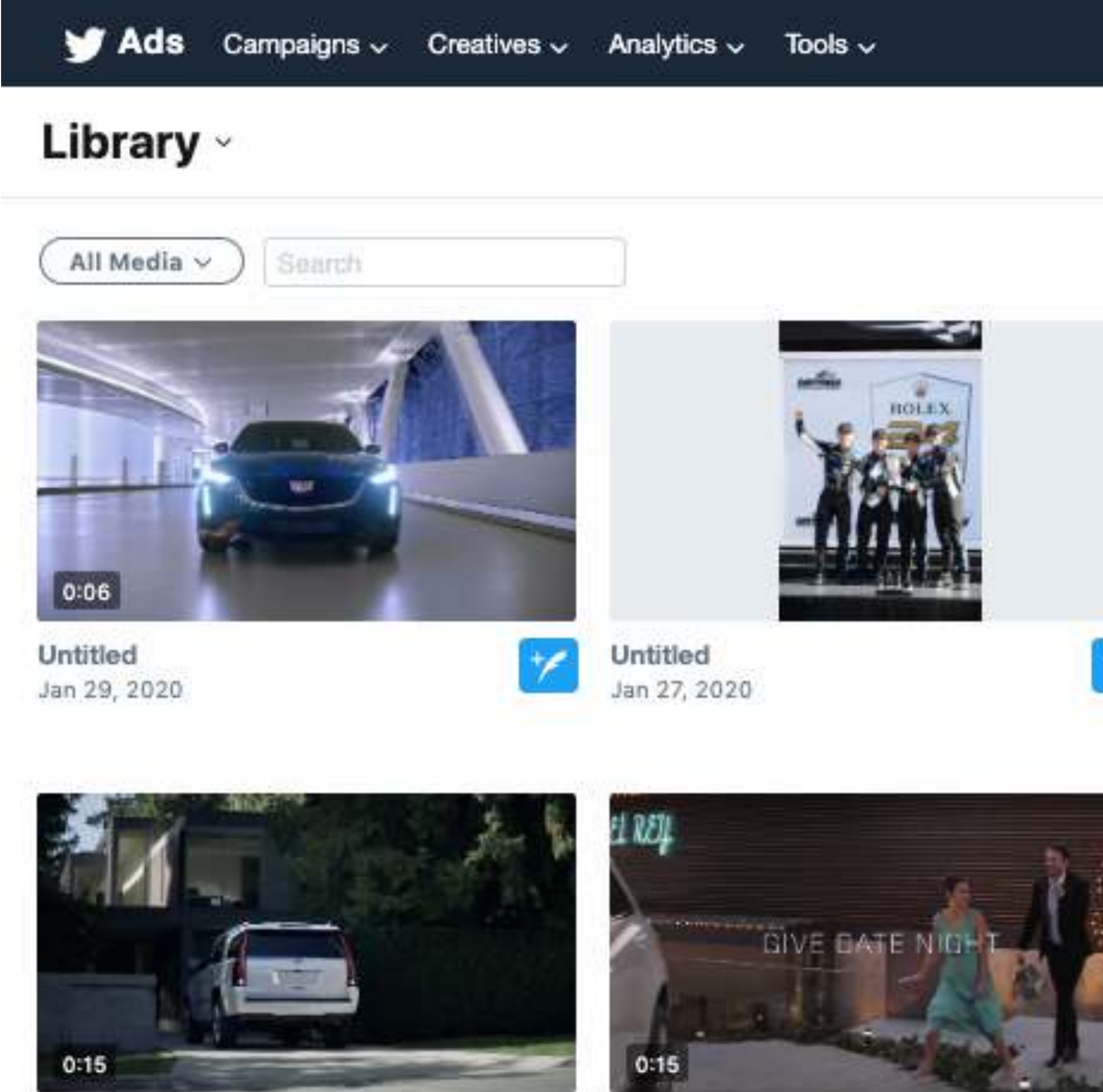

GJRB20TVH00H\_Cadillac\_Winte...

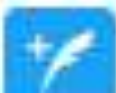

GJRB20TVF00H\_Cadillac\_Winte...

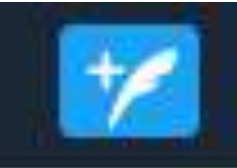

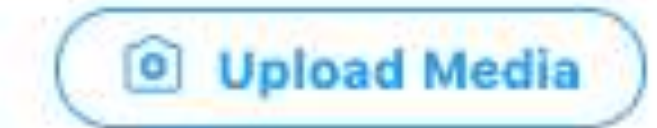

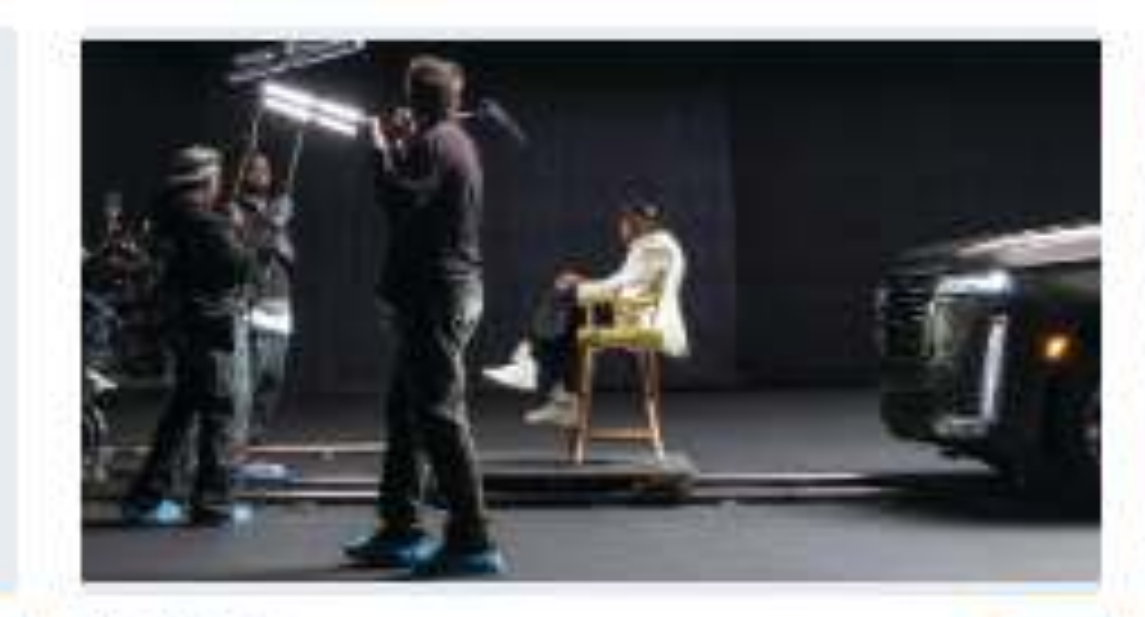

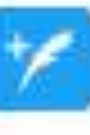

Untitled Jan 23, 2020

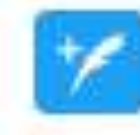

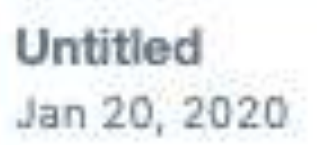

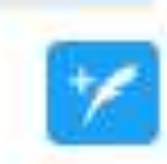

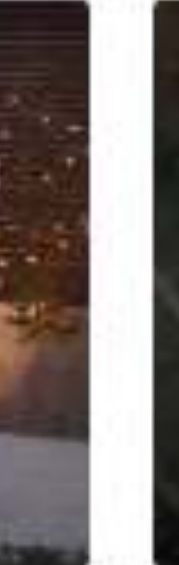

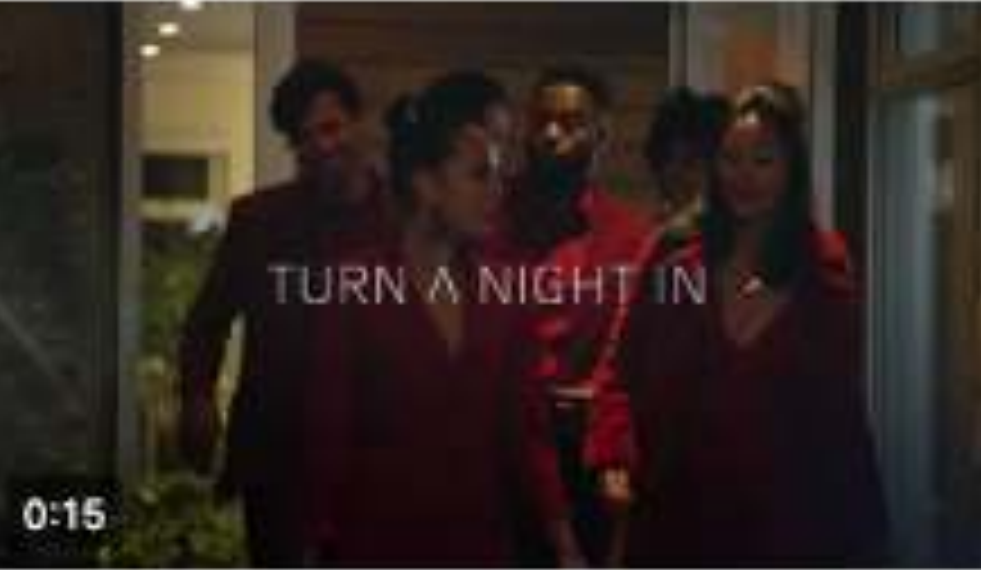

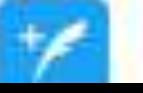

GJRB20TVE00H\_Cadillac\_Winte...

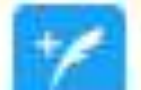

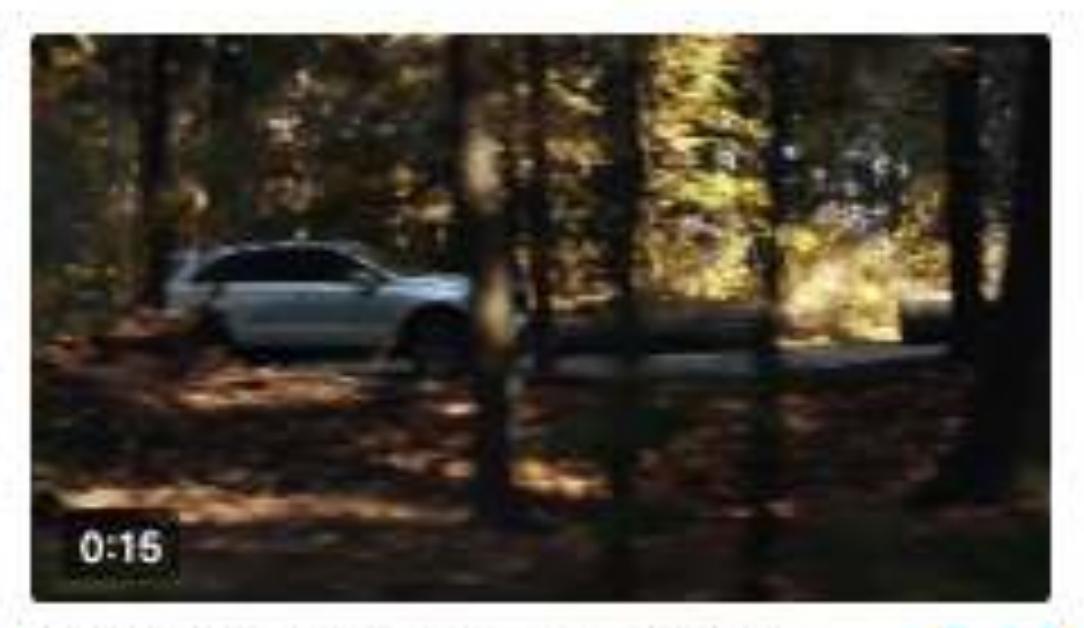

GJRB20TVG00H\_Cadillac\_Winte...

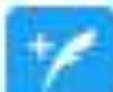

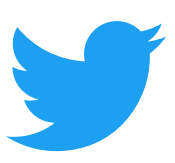

## **#Step1** Create a new campaign selecting "Pre-roll views" objective

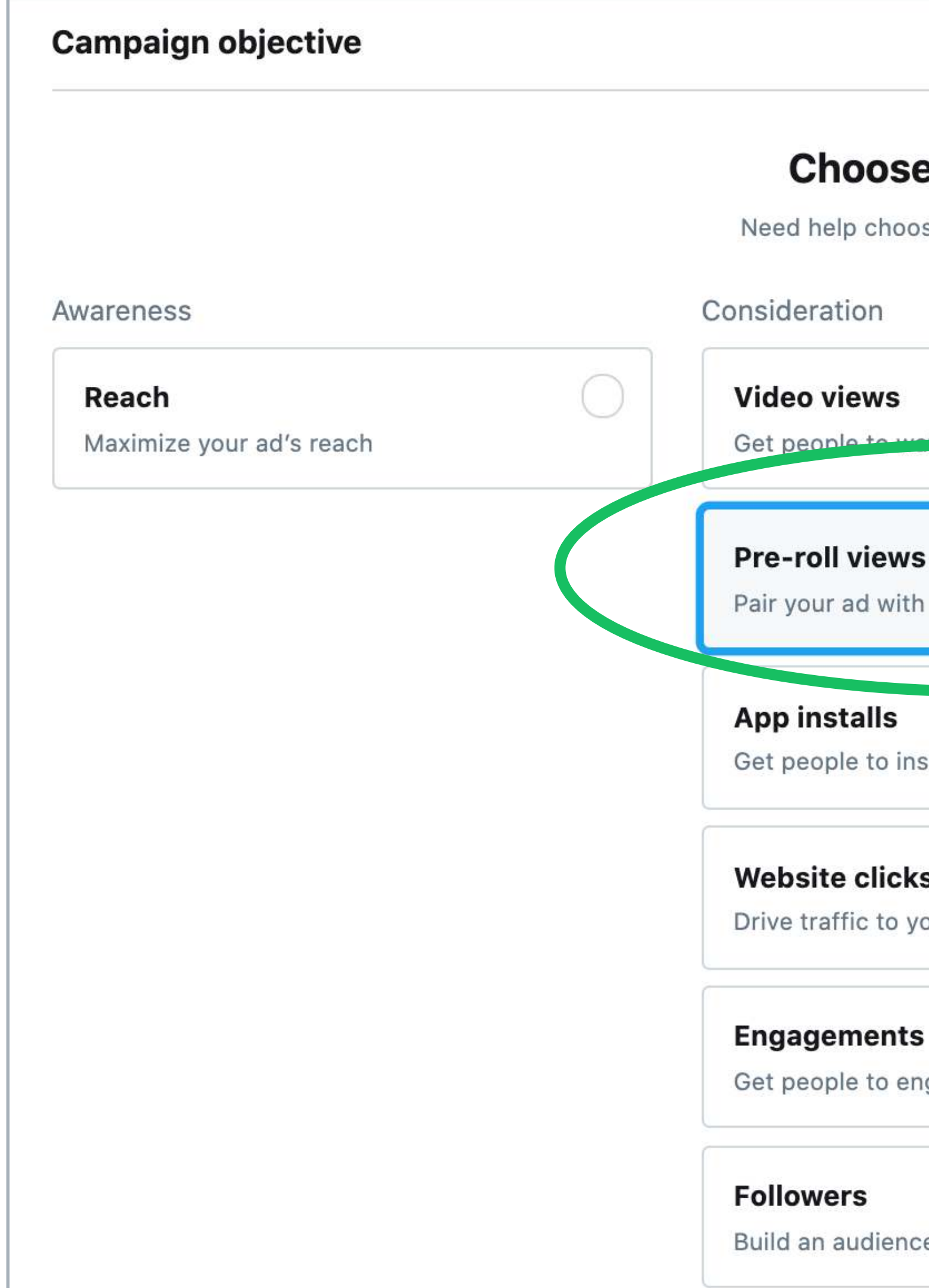

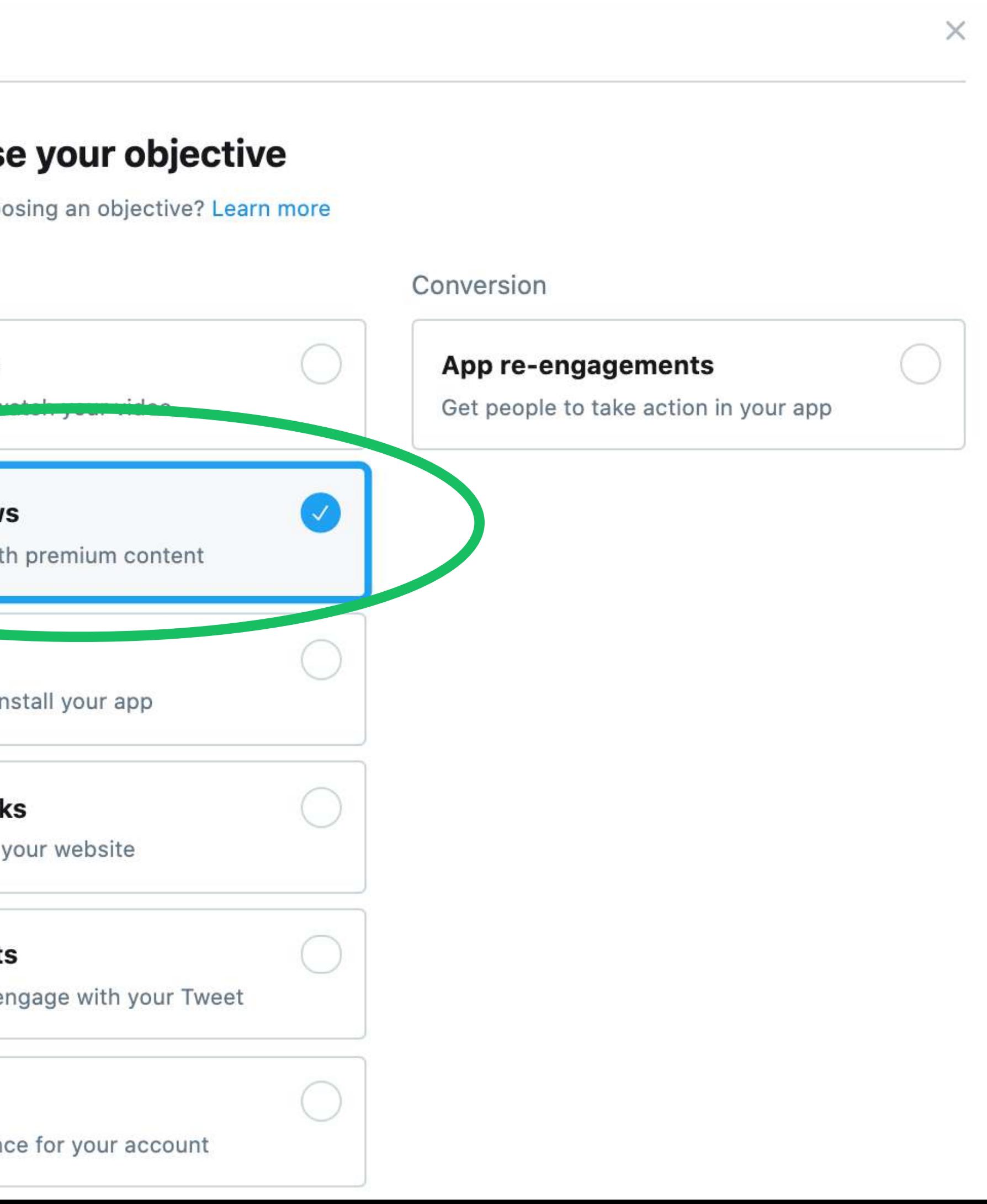

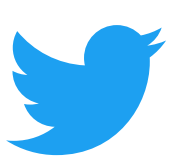

# #Step2

#### Check box to confirm Amplify Sponsorship campaign and choose activation from drop down

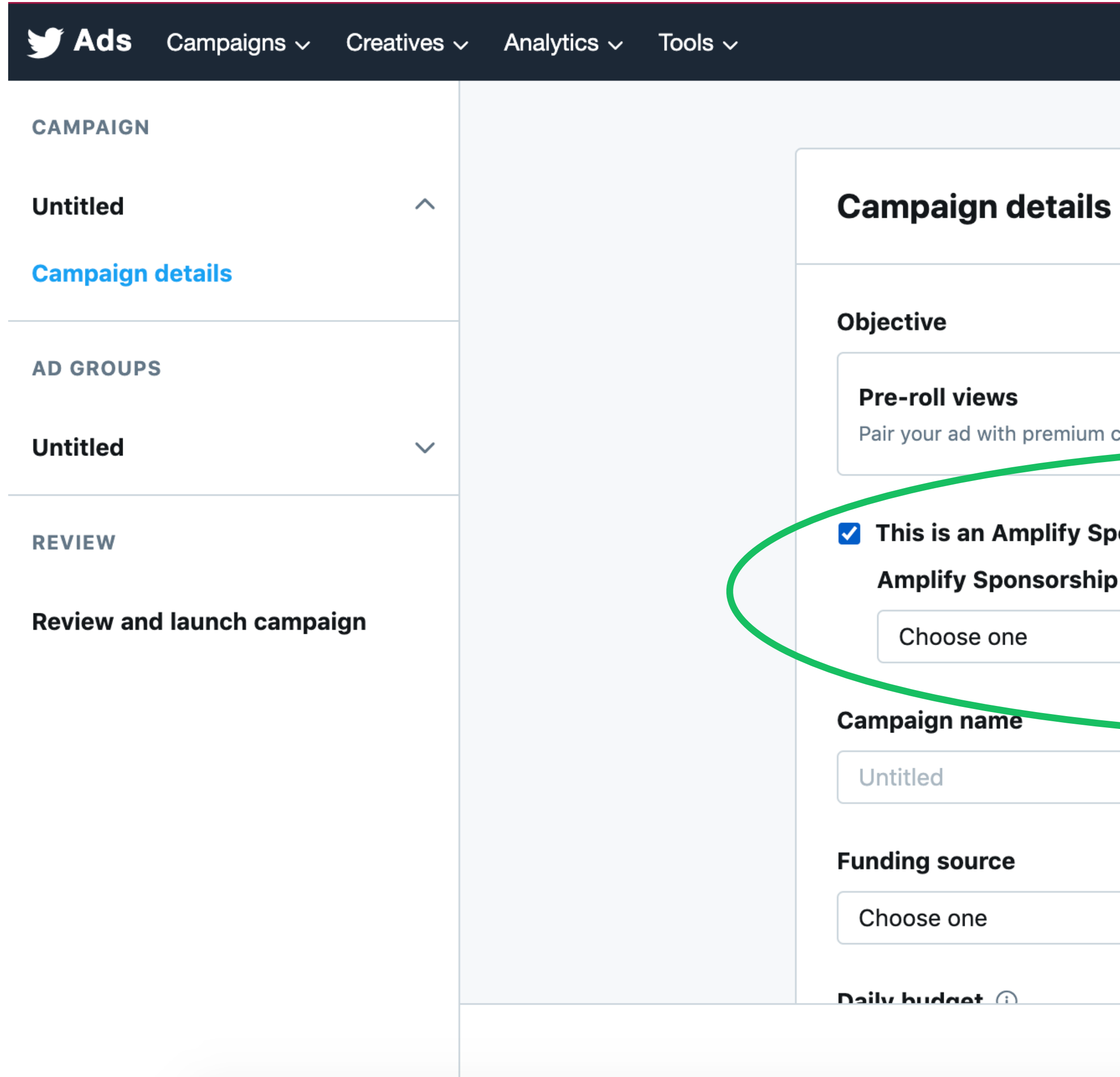

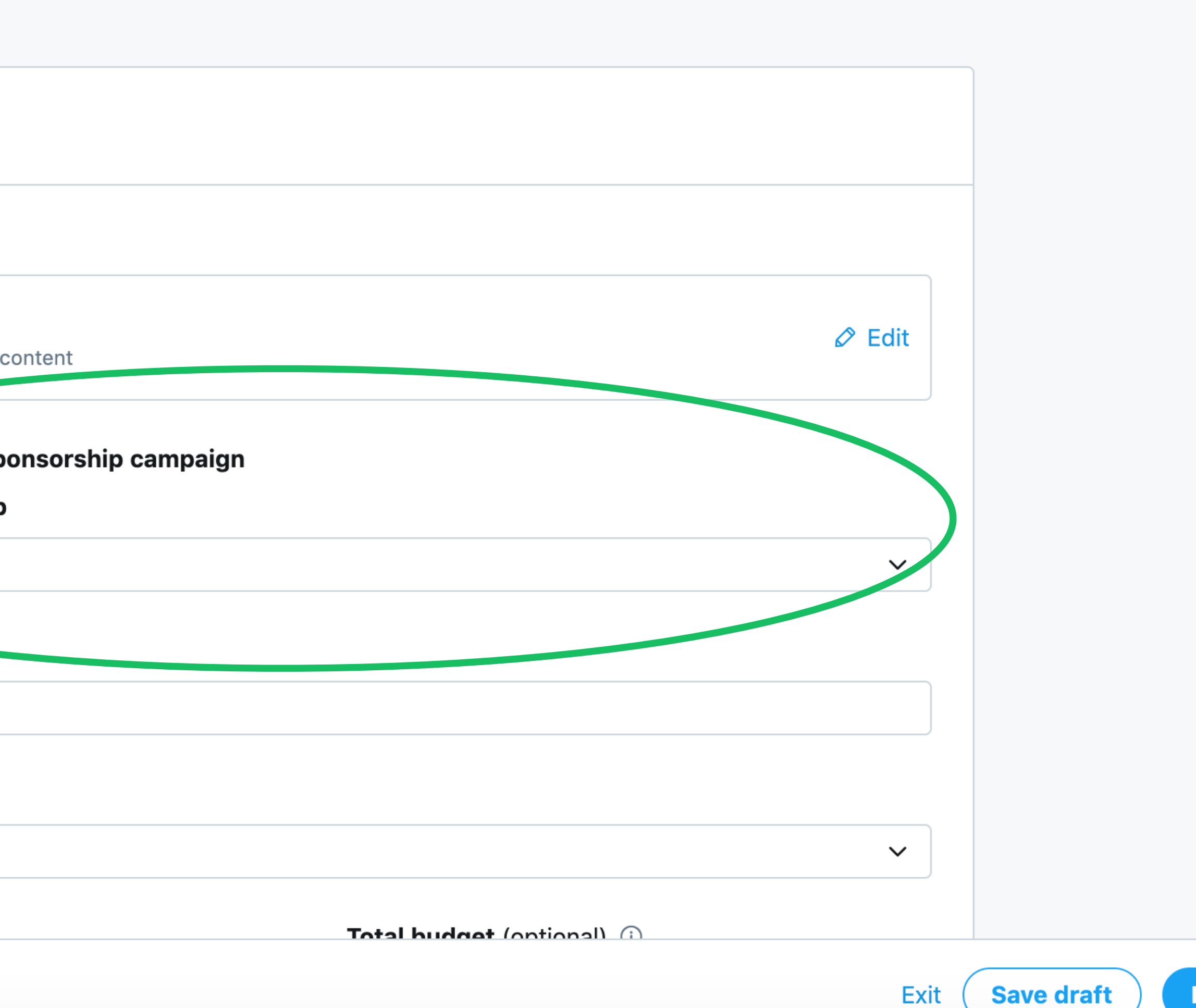

**Next** 

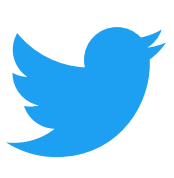

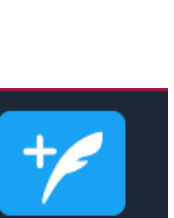

# #Step3 Set Bids, Budgets, Targeting as usual

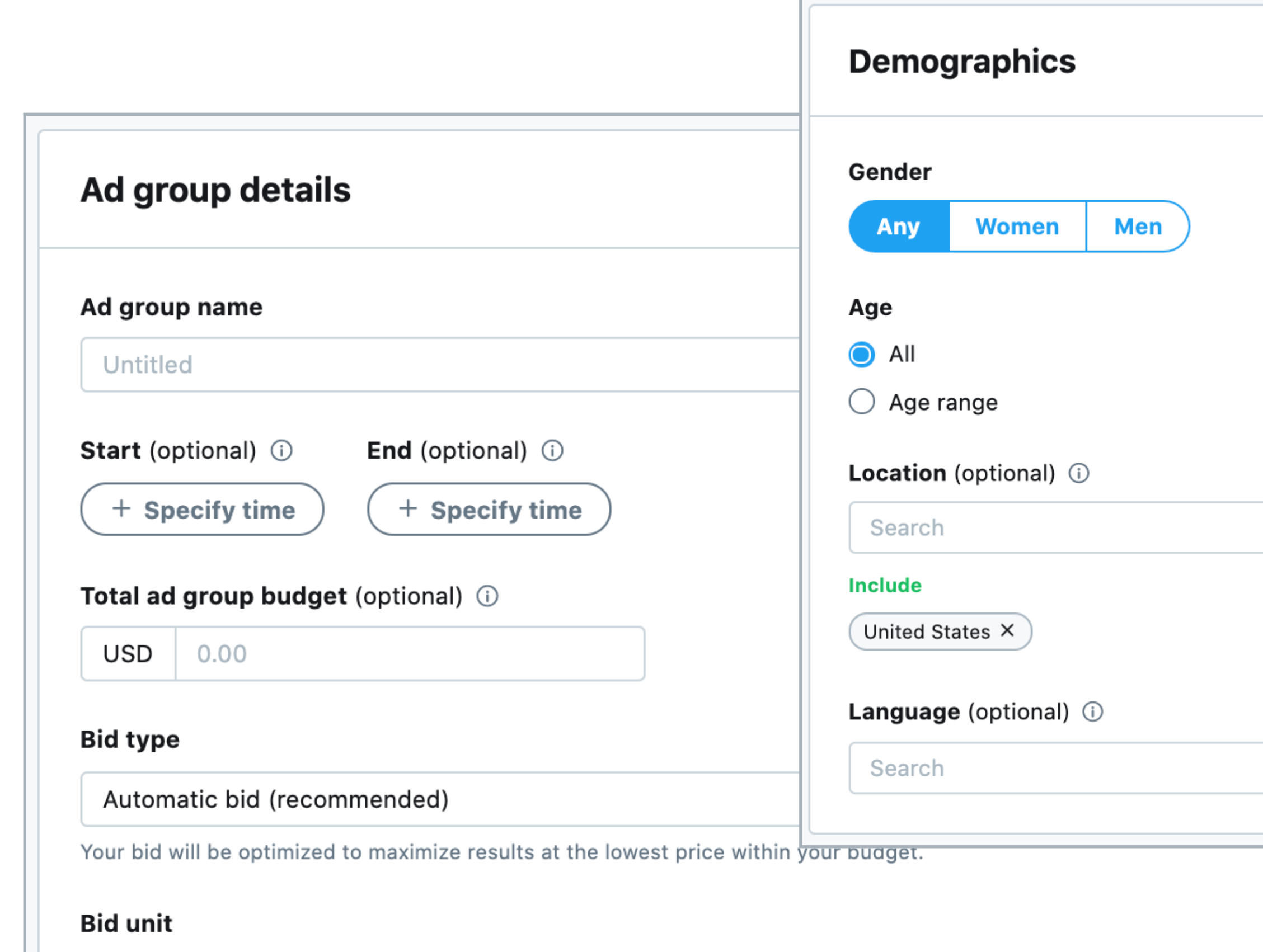

per pre-roll view

 $\checkmark$ 

 $\blacktriangleright$  Measurement options

#### **Targeting features**

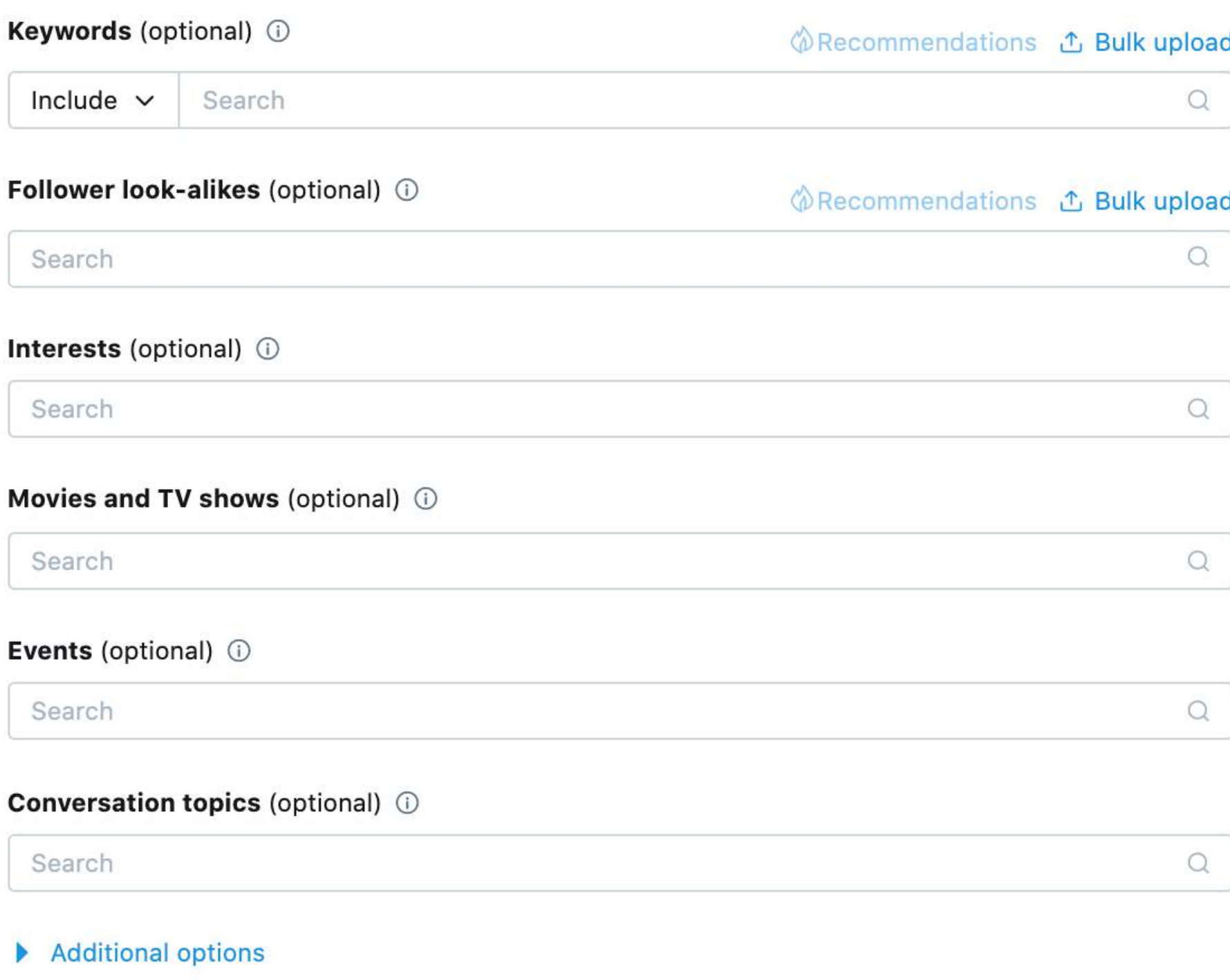

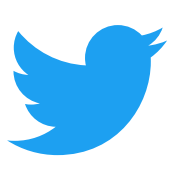

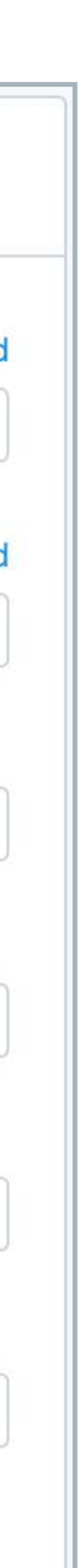

#### **#Step4** Choose your Video distribution

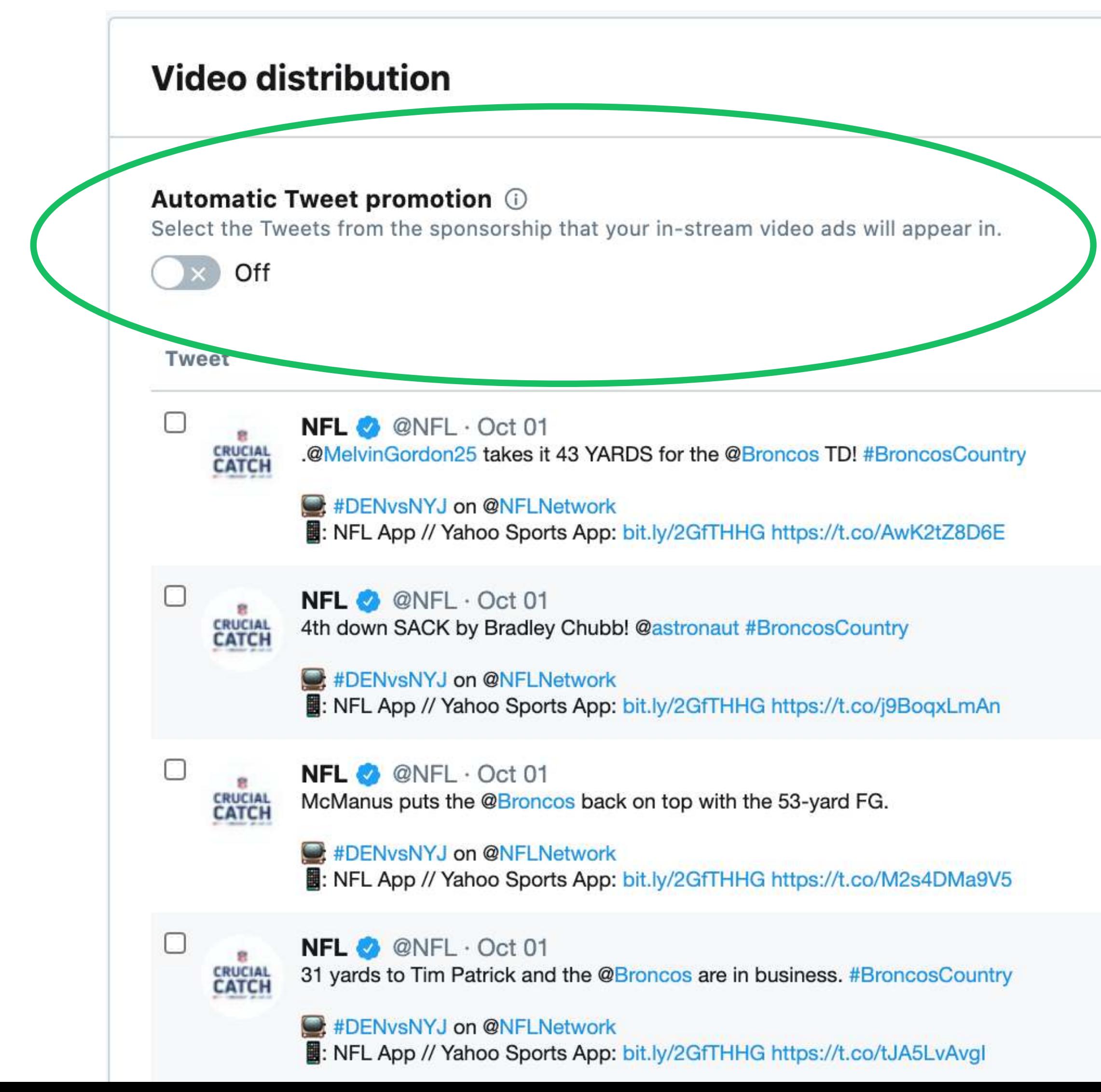

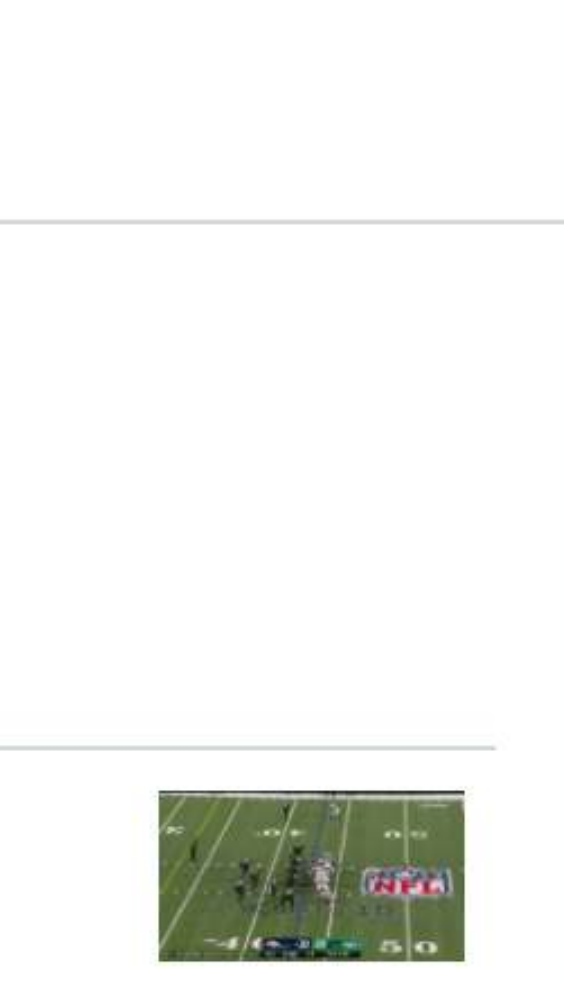

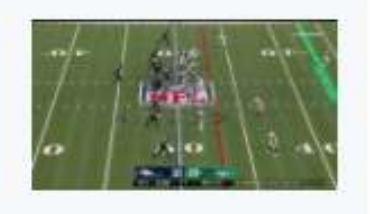

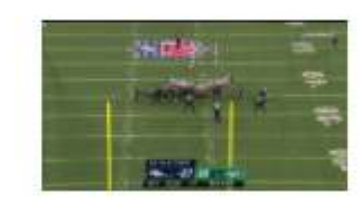

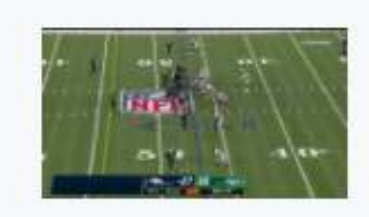

Under Targeting Features, you'll see the option to chose your Video distribution.

**Automatic is recommended.**

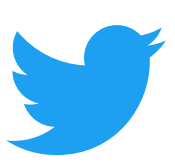

## **Distribution Options** What's the difference between Automatic On and Off?

## **Automatic On**

#### **Automatically promote all Tweets from the Sponsorship you select.**

#### **Tweets from publisher will ONLY be promoted when you manually select them.**

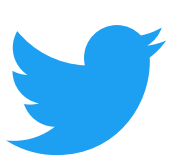

#### **Automatic Off**

# #Step4 Select your creatives, add an optional CTA, and launch!

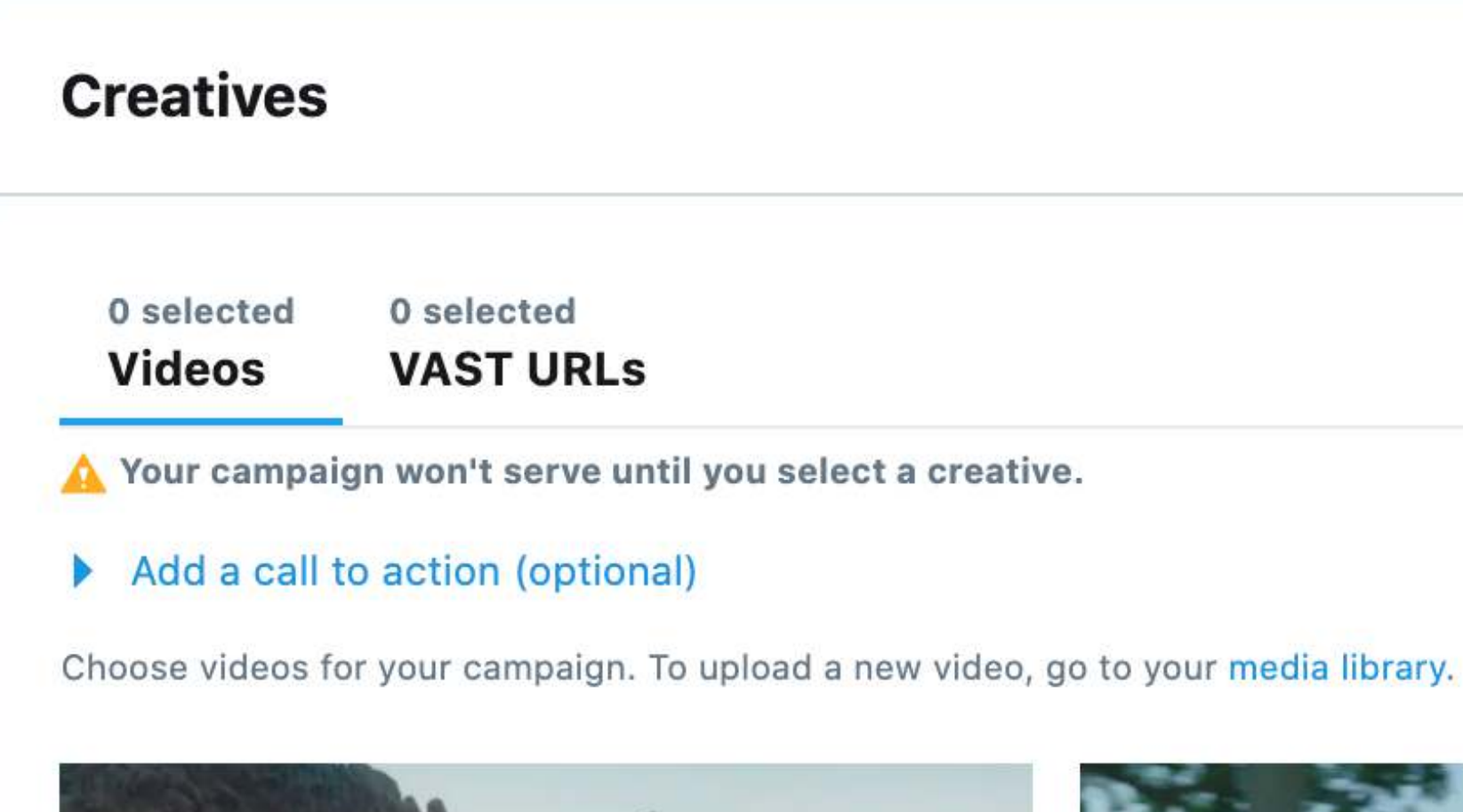

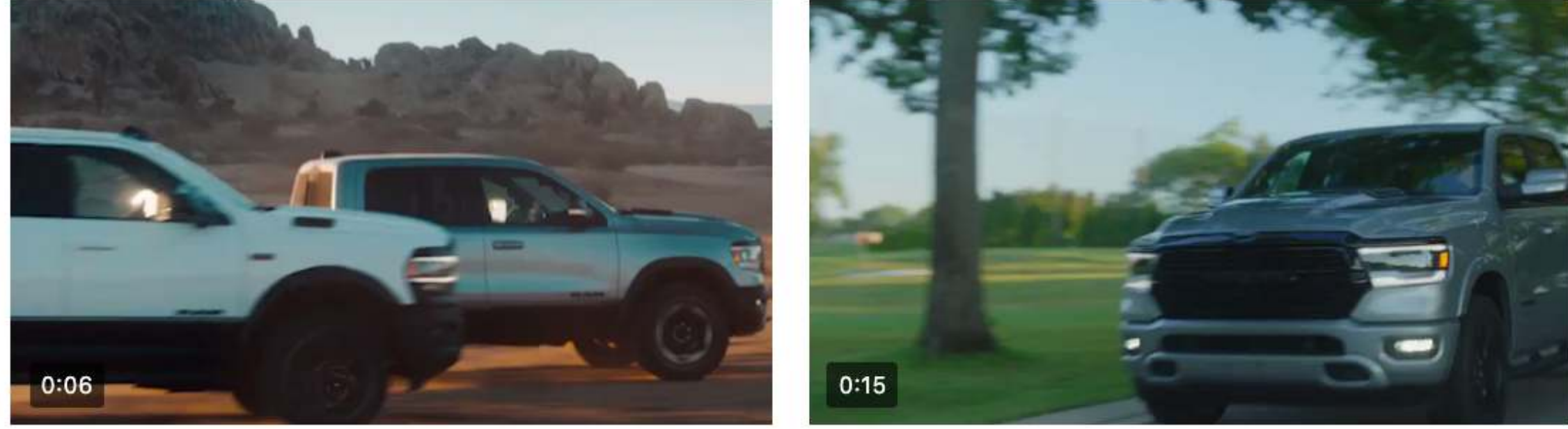

CDNRRB20240H.mp4 Sep 13, 2020

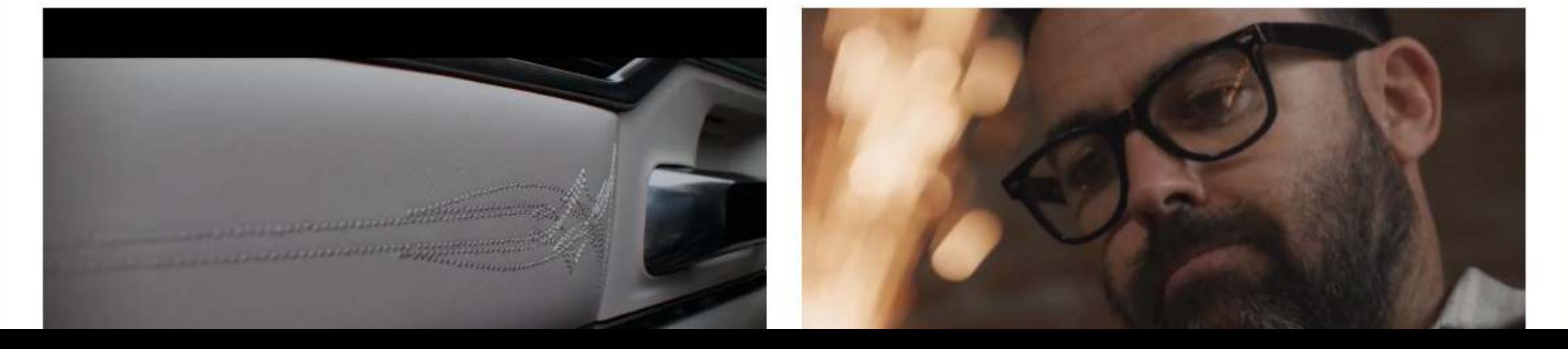

CDWRR20J000H\_Ram\_PGA\_MultiFunction\_T... Aug 6, 2020

 $\circ$ 

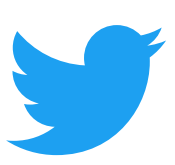

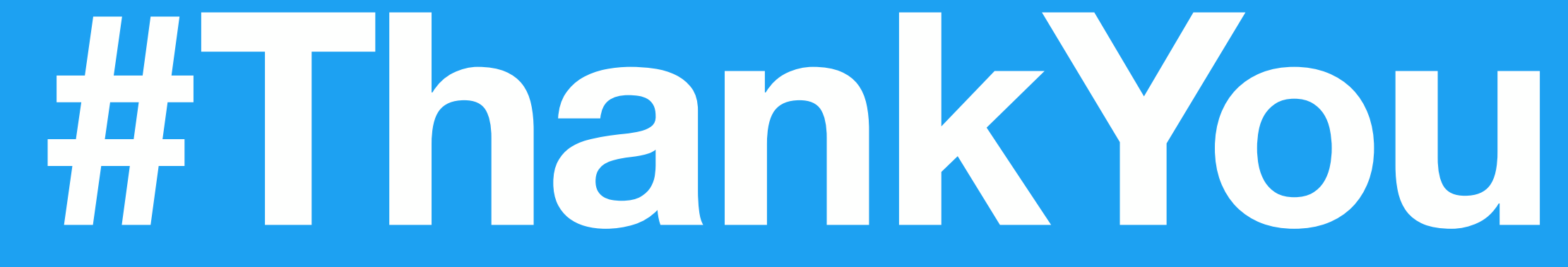

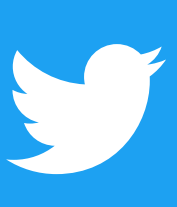